# Patron Status Reports

Last Modified on 02/12/2024 11:50 am CST

Patron Status reports are found at *Patronage / Reports / Patron Status*.

## Patron Equity Report

The Patron Equity report is a detailed listing of Patron equity by Certificate.

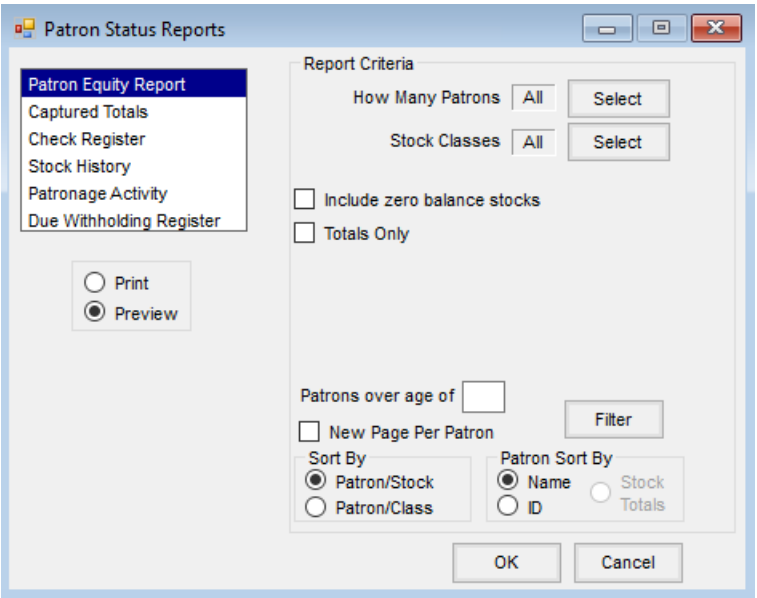

- **How Many Patrons** Select the Patrons to include on the report.
- **Stock Classes** Select the Stock Classes to appear on the report.
- **Include zero balance stocks** Select this option to include stocks with a zero balance.
- **Totals Only** This option prints only Customer totals. An additional *Patron Sort By* option of *Stock Totals*is enabled when this is selected.
- **Patrons over age of** Enter an age if Patrons over a specific age only are to appear on the report.
- **New Page Per Patron** Optionally mark to have a page print for each Patron.
- **Sort By** Select to sort the report *Patron/Stock*, or *Patron/Class*.
- **Filter** Filter by information set on the Customer.
- **Patron Sort By** Select the option for sorting the Patrons. The *Totals Only* option must be selected to enable the *Stock Totals* Patron sorting option.

## Captured Totals

The Captured Totals report displays all captured totals by category or patron.

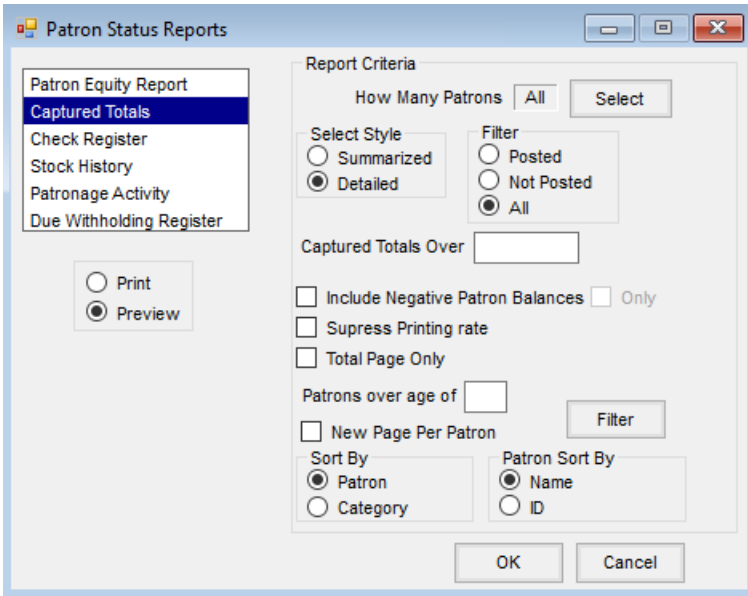

- **How Many Patrons** Select the Patrons to appear on the report.
- **Select Style** 
	- **Summarized** This style contains *Quantity* and *Dollars* for the Patrons.
	- **Detail** This style contains *Categories*, *Quantity*,*Dollars*, *Rate*, and *Patronage* dollars.
- **Filter** Select to filter for *Posted*,*Not Posted*, or*All*totals on the report.
- **Captured Totals Over** Enter a minimum amount to show captured totals for Patrons only over the specified dollar amount.
- **Include Negative Patron Balances** Check to include Patrons with negative Category totals in the report.
	- **Only** This option is available when *Include Negative Patron Balances*is selected and allows the report to only display Patrons with negative capture totals.
- **Suppress Printing rate** Select this option to remove the rate from the report.
- **Total Page Only** This option prints a *Totals* page only for the captured totals.
- **Patrons over age of** Enter an age if Patrons over a specific age only are to appear on the report.
- **New Page Per Patron** This option prints the report with a new page for each Patron.
- **Sort By** Select to sort the report by *Patron* or *Category*.
- **Filter** Select to filter by information that was set up on the Customer file.
- **Patron Sort By** Select to sort the Patrons by*Name* or *ID*.

#### Check Register

The Check Register is a listing of all Patronage checks by check date or check number.

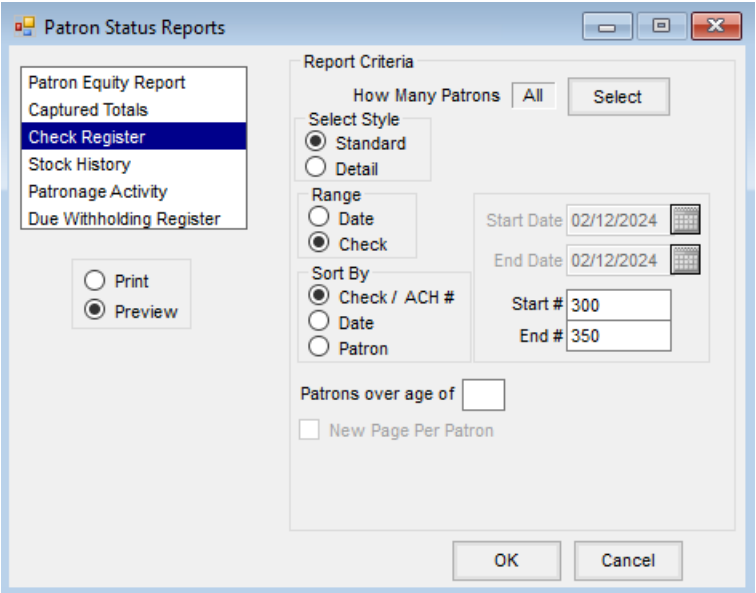

- **How Many Patrons** Select the Patrons to be included on the report.
- **Select Style** 
	- **Standard** *Standard* contains basic information such as name, ID, and net dollars.
	- **Detail** In addition to the *Standard* information, this style contains more detail such as *Patronage Earned*, *Patronage Deferred*,*Dues*, *AR Bal*, *Tax Withheld*,*Dividend*, *Interest*, *Payout,* and *Patronage Distribution*.
- **Range** Select to filter information by date or check number range on the report.
- **Start Date/End Date** Enter starting and ending dates for the date range. This option is available when the selected *Range* is *Date*.
- **Start #/End #** Enter a starting and ending check number for the check range. This option is available when the selected *Range* is *Check*.
- **Sort By** Select to sort the report by *Check/ACH #*,*Date*, or *Patron*.
- **Patrons over age of** Enter an age if Patrons over a specific age only are to appear on the report.
- **New Page Per Patron** This option is available when sorting by*Patron*. Selecting this option starts a new page for each Patron.
- **Patron Sort By** Select to sort the Patrons by*Name* or by *ID*. This option is available when the*Sort By* is *Patron*.

### Stock History

The Stock History report displays a detailed listing of all History entries per Certificate. The report should be reviewed for accuracy before paying interest off a running balance.

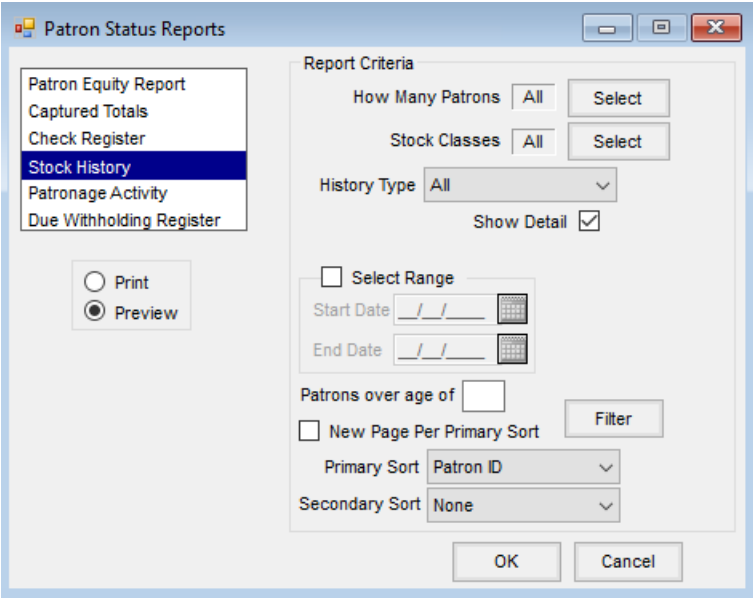

- **How Many Patrons** Select the Patrons to include in the report.
- **Stock Classes** Select the Stock Classes to appear on the report.
- **History Type** Select a *History Type* from the drop-down.
- **Show Detail** Marking this option includes the *Stock Number*,*Date*,*Description*, and *Check Number* on the report.
- **Select Range** If a date range should be used for the report, select this option and enter the appropriate dates in the *Start Date* and *End Date* fields.
- **Patrons over age of** Enter an age if Patrons over a specific age only are to appear on the report.
- **Filter** This allows filtering by information set on the Customer file.
- **New Page Per Primary Sort** Select this option to print a page for each selected sort option.
- **Primary Sort** Select a sort option from the drop-down to be the first sorting option for the report.
- **Secondary Sort** Select a sort option from the drop-down to be the second sorting option for the report.

#### Patronage Activity

The Patronage Activity report is a statement of all activity on a particular Certificate. This report should be reviewed for accuracy before running interest off a running balance.

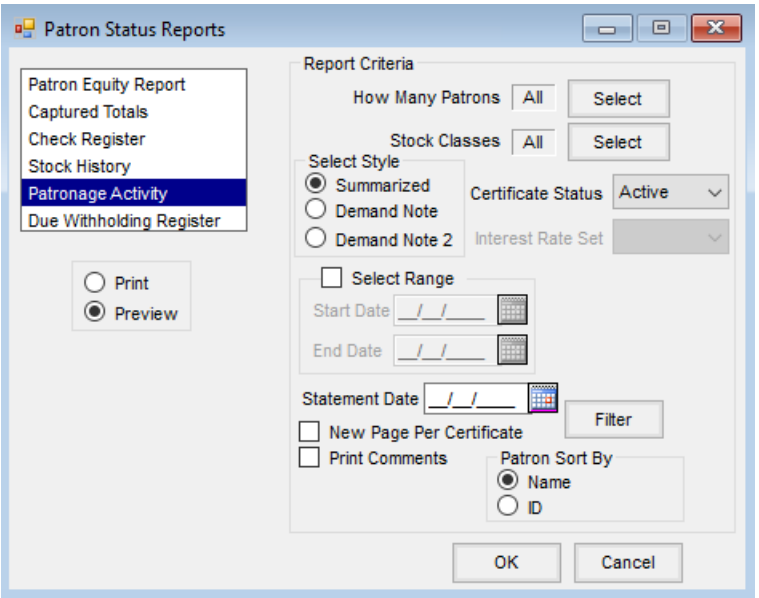

- **Select Stock Certificates** Select the Stock Certificates to include in the report.
- **Stock Classes** Select the Stock Classes to appear on the report. Multiple Classes may be selected at the same time.
- **•** Select Style
	- **Summarized** The *Summarized* style contains basic Stock Certificate information.
	- **Demand Note** This option contains information on Demand Notes.
	- **Demand Note 2** This style contains information on Demand Notes in a different report format than the above *Demand Note* option.
- **Certificate Status** Choose from *Active*, *Inactive*, or*All*for the Certificate status to include on the report. The default is *Active*.
- **Interest Rate Set** Select an interest rate from the drop-down to view on the *Demand Note* or*Demand Note 2* style reports.

**Note:** The *Interest Rate Set* drop-down is populated from the Saved Sets found at *Pay / Demand Note*.

- **Select Range** Optionally select the date range for activity to appear on the report.
- **Statement Date** Select the date to be printed on the statement.
- **New Page Per Certificate** This option prints a new page for each Certificate.
- **Print Comments** Optionally print the comments below each History record.
- **Filter** This allows filtering by information set on the Customer file.
- **Patron Sort By** Select to sort the Patrons by*Name* or *ID*.

#### Due Withholding Register

The Due Withholding Register is a register of all dues withheld from a Patronage check.

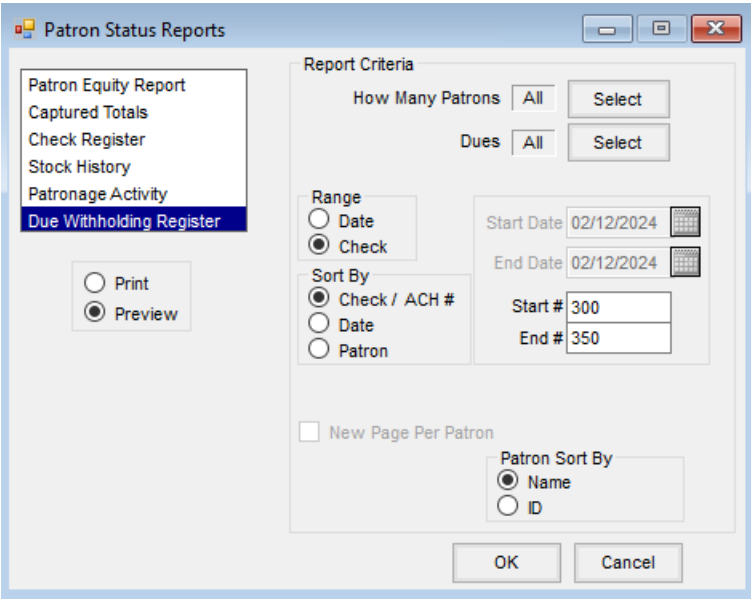

- **How Many Patrons** Select the Patrons to include on the report.
- **Dues** Select the dues to appear on the report.
- **Range** Use a date range or a check range to filter information.
- **Start Date/End Date** Enter a starting and ending date. This option is available when the selected*Range* is *Date*.
- **Start #/End #** Enter a starting and ending check number. This option is available when the selected*Range* is *Check*.
- **Sort By** Select to sort the report by *Check #*,*Date*, or *Patron*.
- **Patron Sort By** Select to sort the Patrons by*Name* or *ID*.